# **Hot Tips Report**

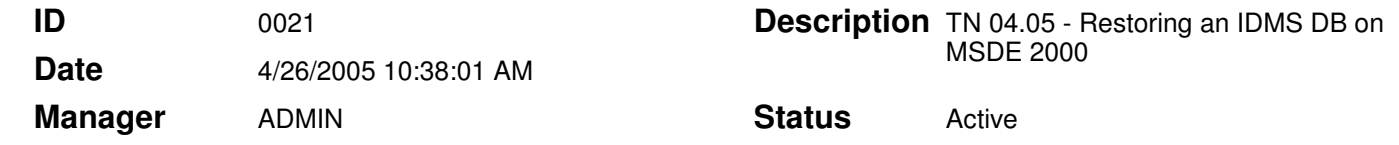

#### Restoring a Small Office Ed. Database **Text**

The information in this Tech Note applies to:

• Office Medic IDMS Small Office Edition 4.01 and higher.

### This technical note is only to be used by the Database Administrator (DBA).

For the purposes of this document the term Small Office Edition refers to Office Medic<sup>™</sup> (IDMS) Small Office Edition.

### Summary

This technical note provides the steps for reattaching the Office Medic database if MSDE 2000 has been un-installed from the server.

## Instructions for Restoring Database

A software utility is supplied to reattach the database in this situation. Perform the following steps:

- 1. Re-install MSDE 2000 onto the server using the Small Office Edition CD-ROM or download files from the QRS website.
- 2. Once MSDE has been re-installed and the server has been re-booted, browse the server and find the MSDEEnterpriseManager.exe file.
- 3. Double click on MSDEEnterpriseManager.exe and follow the prompts for reattaching the database.
- 4. A "MSDE Database Successfully Attached" message is displayed when the database has been successfully reattached.